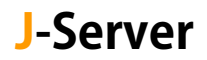

### メール設定追加マニュアル

サーバー切り替え後に実施

<sup>」</sup>サーバー切り替えに伴い、メールが新旧サーバーに分散して届きます。<mark>取りこ</mark> ぼしを防ぐため、新サーバー用の設定を追加します。

※新サーバー名は、お送りしております【アカウント設定完了のお知らせ】に 記載されています。お手元にご用意ください。

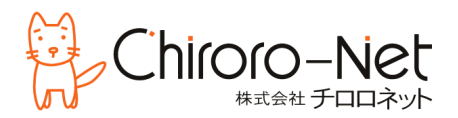

① 「ファイル」から「アカウントの設定 - プロファイルの管理」をクリックします。

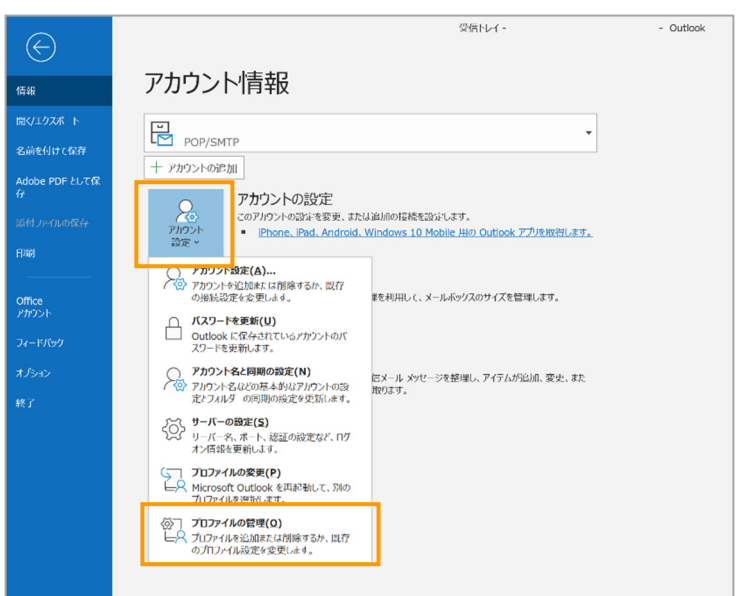

※「ユーザーアカウント制御」の警告が表示された場 合は「はい」をクリックします。

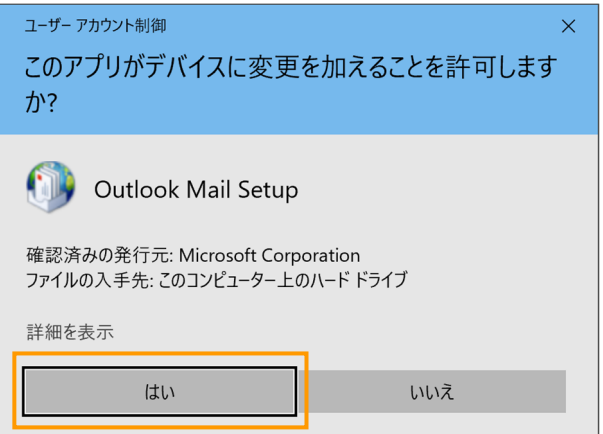

#### ② 「電子メールアカウント...」をクリックします。

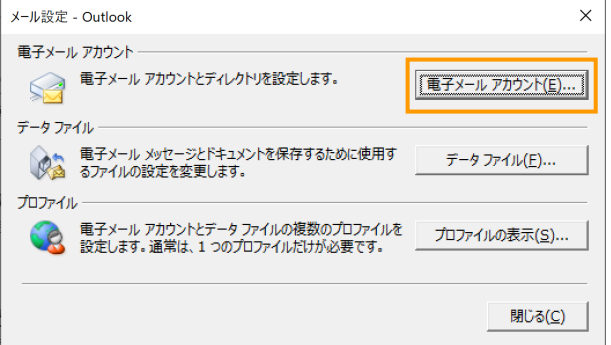

#### 「新規」をクリックします。

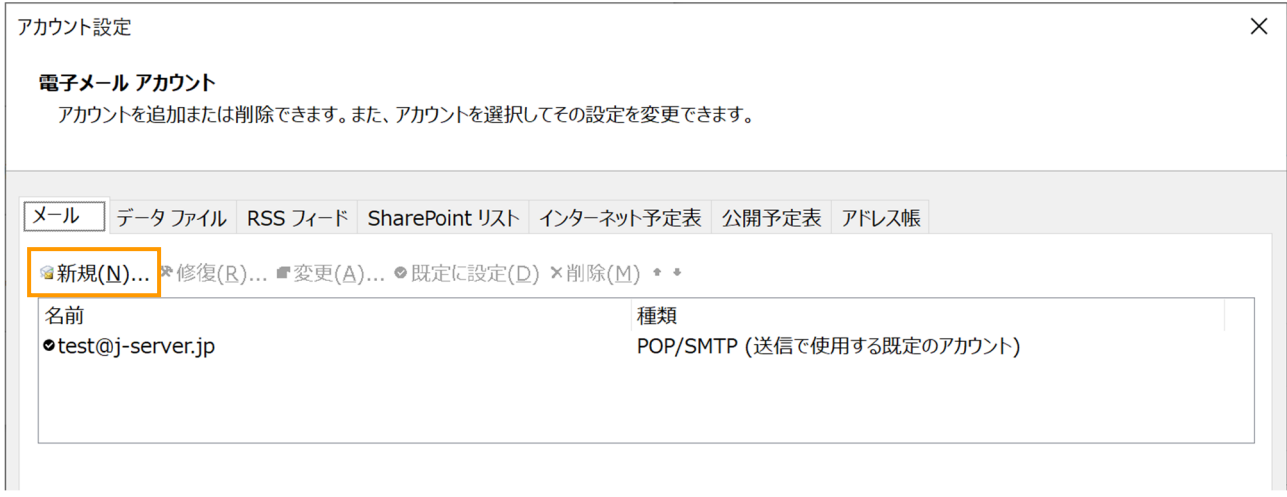

 「自分で電子メールやその他のサービスを使うために設定する(手動設定)」を選択し、「次へ」を クリックします。

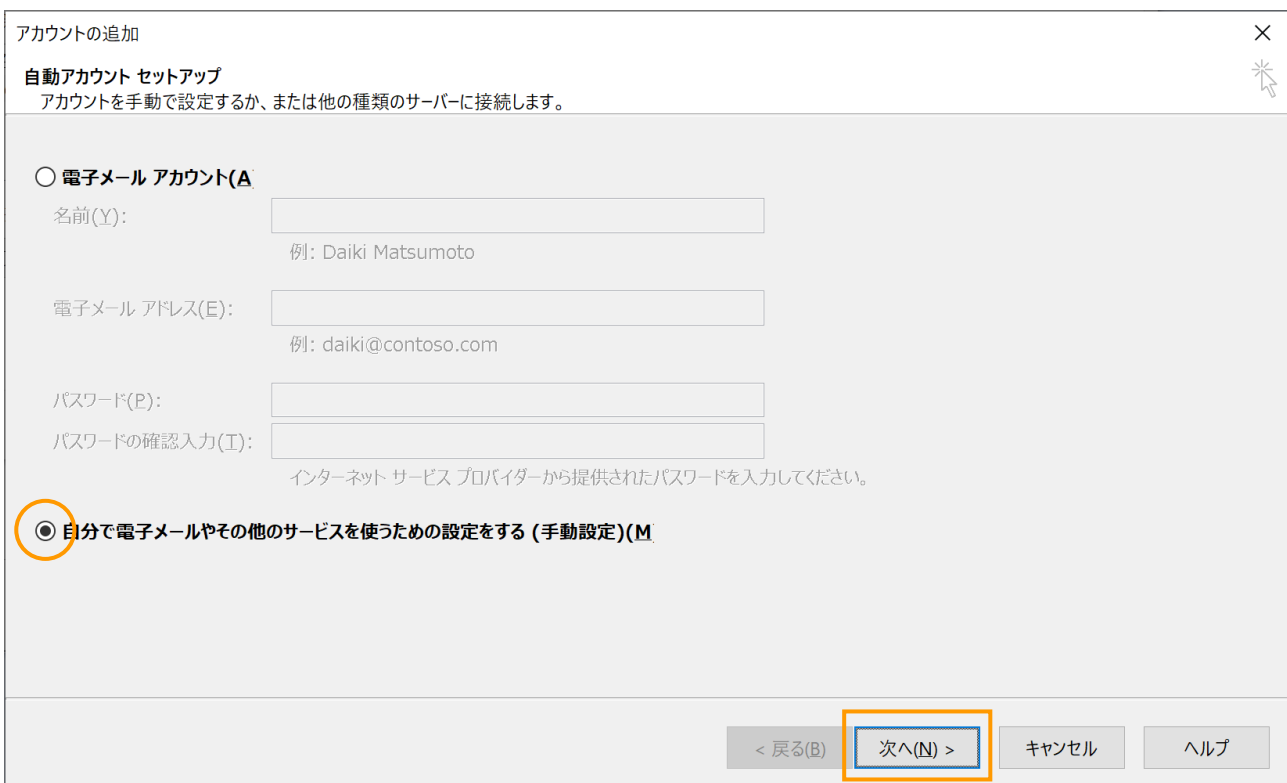

#### ⑤ 「POP または IMAP」を選択し、「次へ」をクリックします。

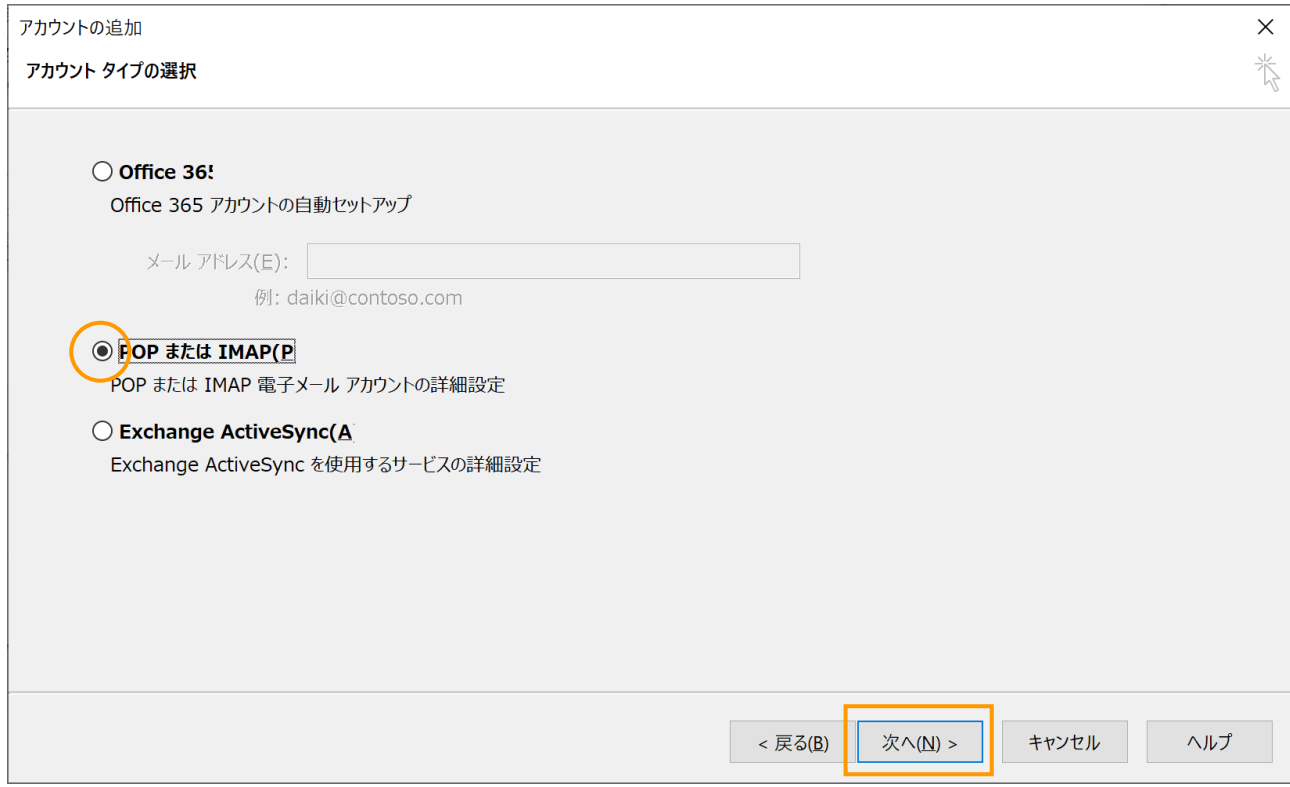

### ⑥ 【アカウント設定完了のお知らせ】を見ながら、以下の通り、入力をします。その後、「詳細設定」 をクリックします。

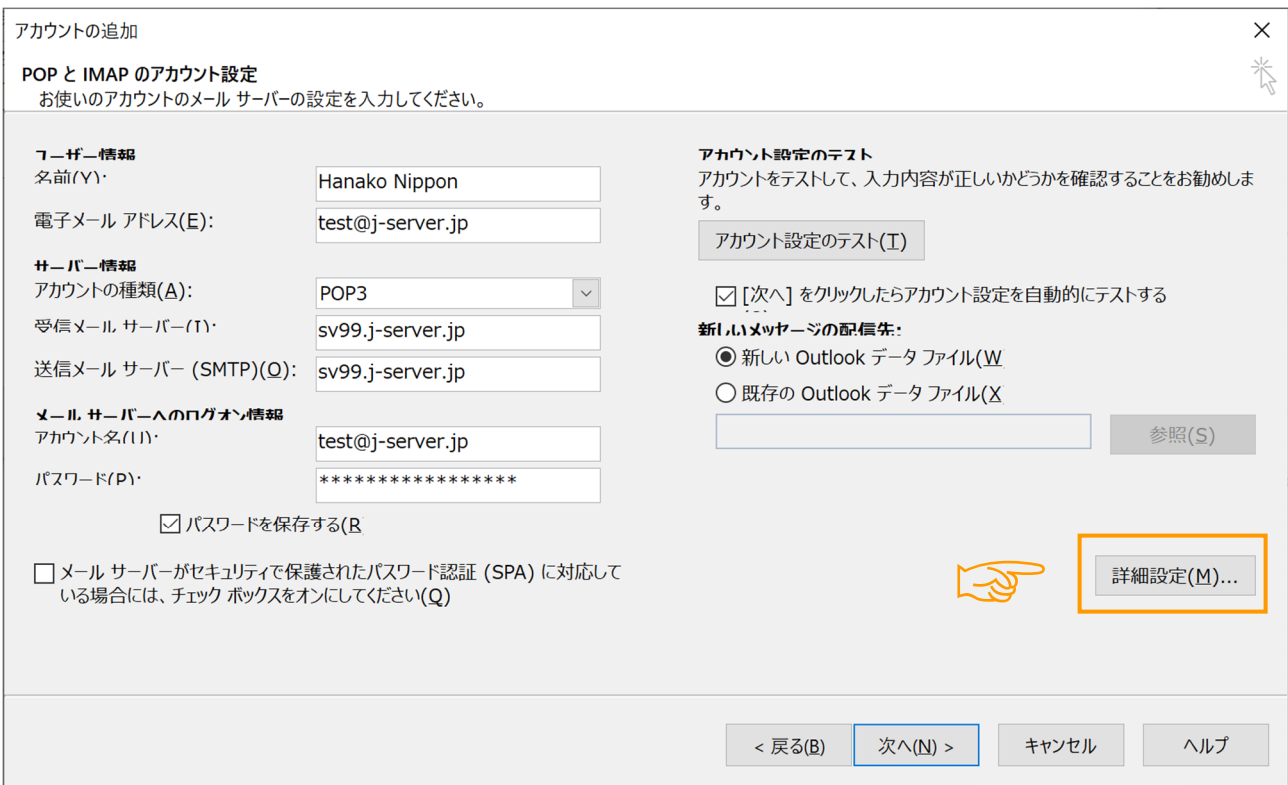

⑦ 「送信サーバー」のタブをクリックし、 「送信サーバー(SMTP)には認証が必要」 ―「受信メールサーバーと同じ設定を使用する」 をクリックします。

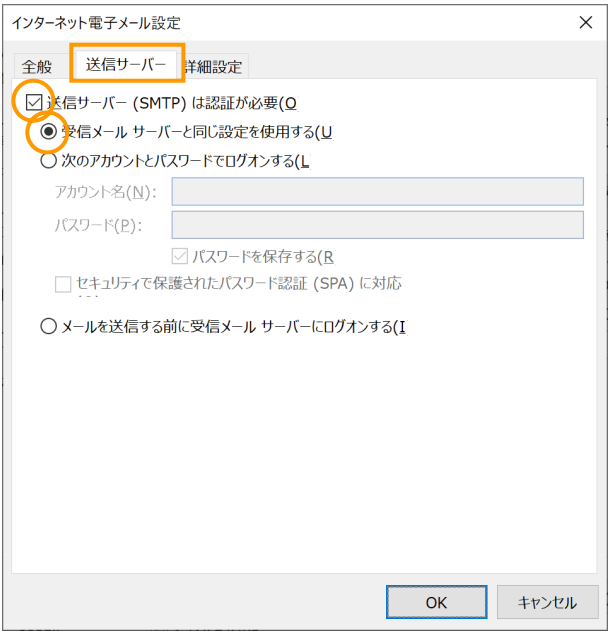

⑧ 「詳細設定」のタブをクリックし、次の通りに値を変更します。

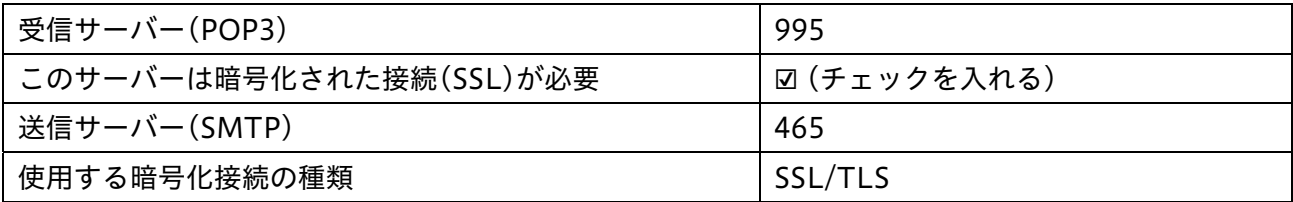

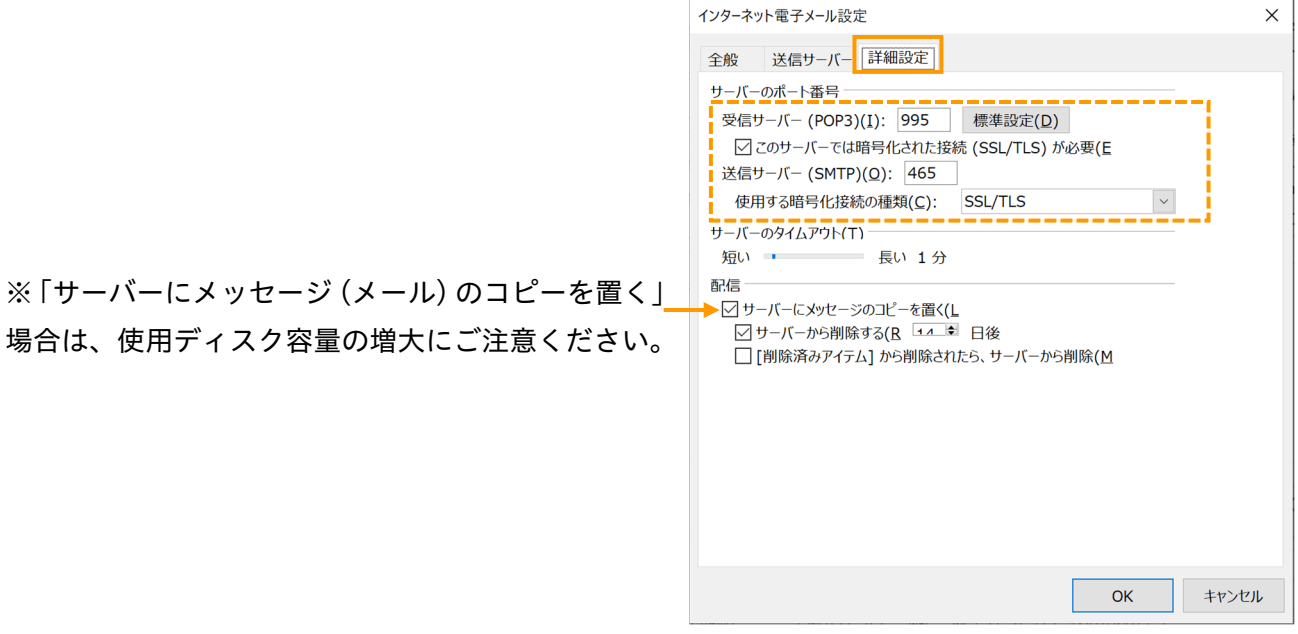

#### ⑨ 「OK」をクリックします。

## Windows - Mail App への設定追加

 「アカウント」から「アカウントの追加」をク リックします。

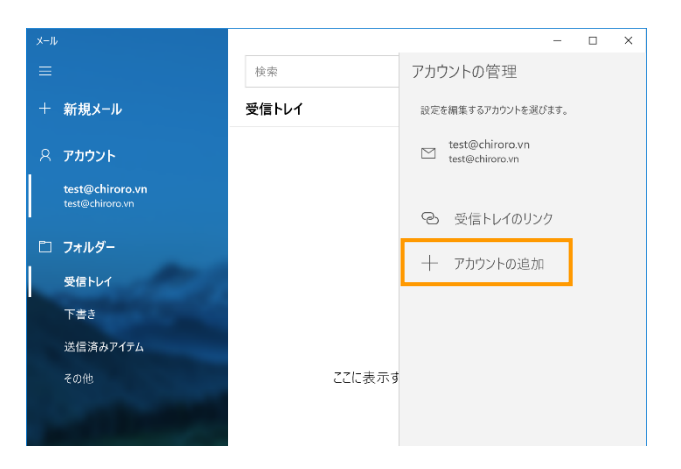

「詳細設定」をクリックします。

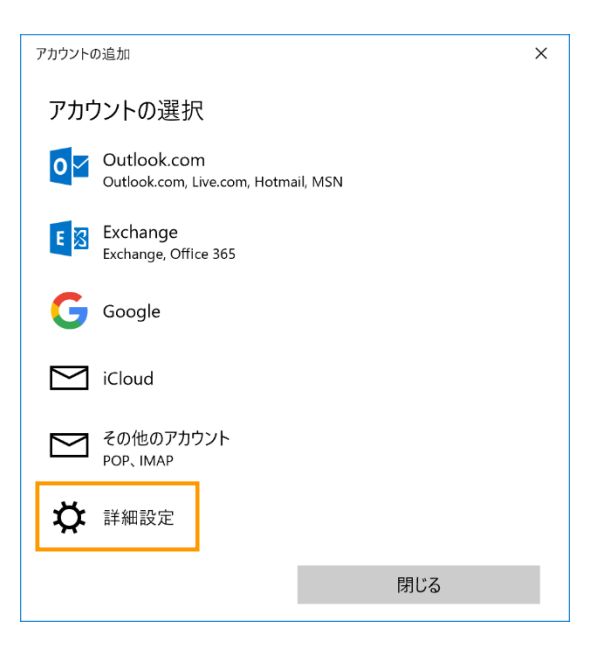

「インターネットメール」をクリックします。

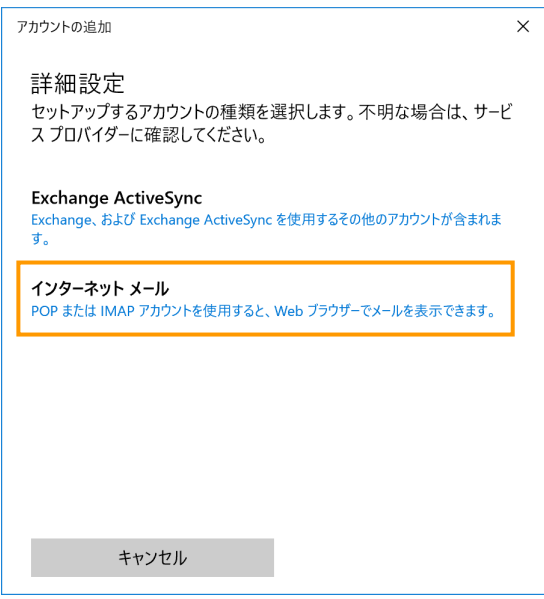

 メールアカウントの設定画面が表示されますので、【アカウント設定完了のお知らせ】を見ながら、 次ページの通り、入力をします。

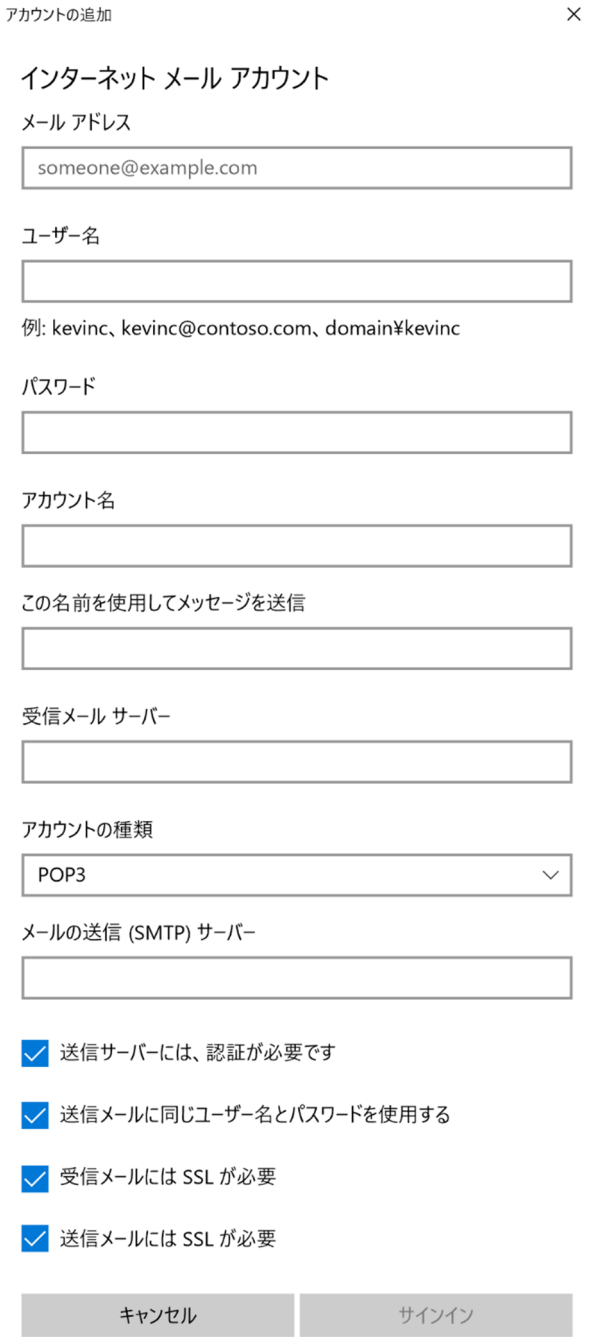

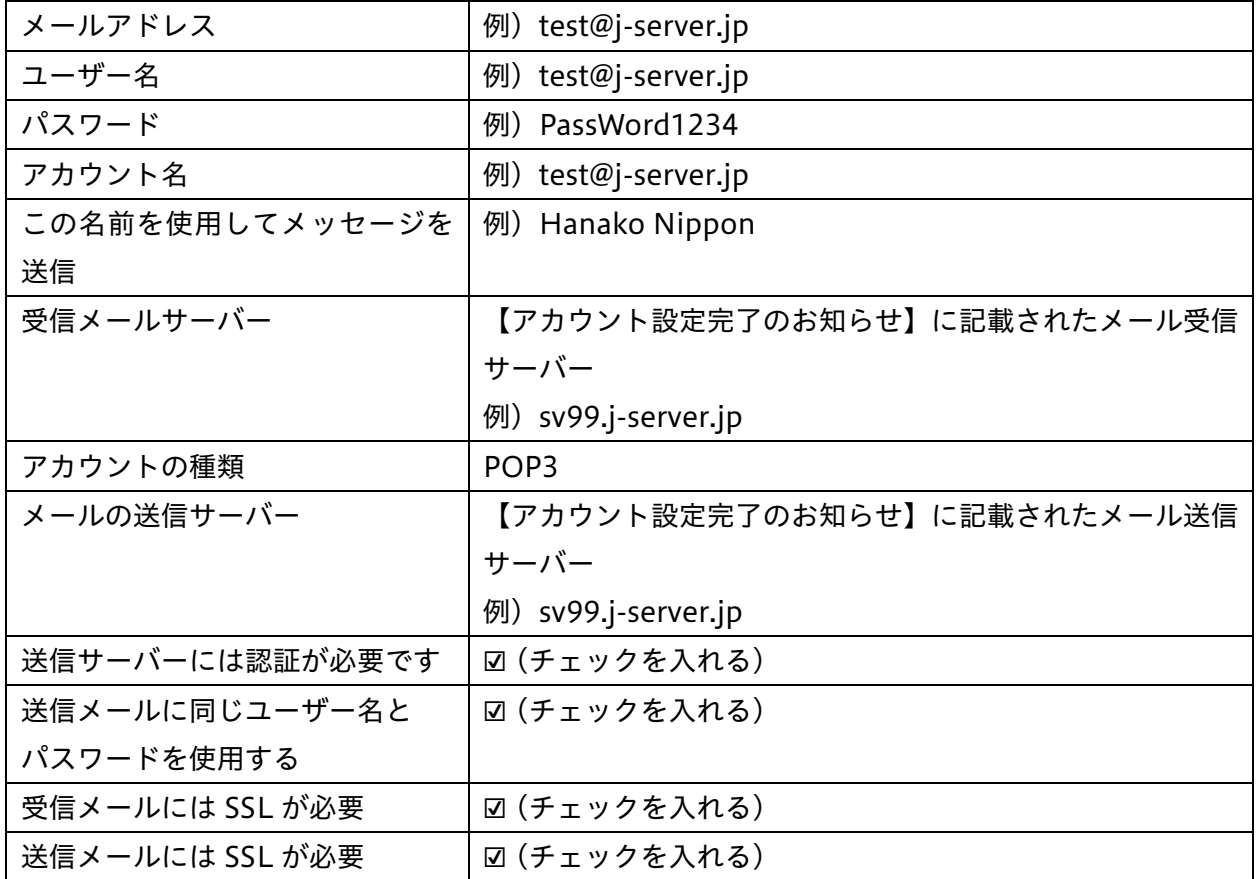

⑤ 「サインイン」をクリックします。

① 左ペインで既存のアカウントをクリックし、「別のアカウントをセットアップ」-「メール」をクリ ックします。

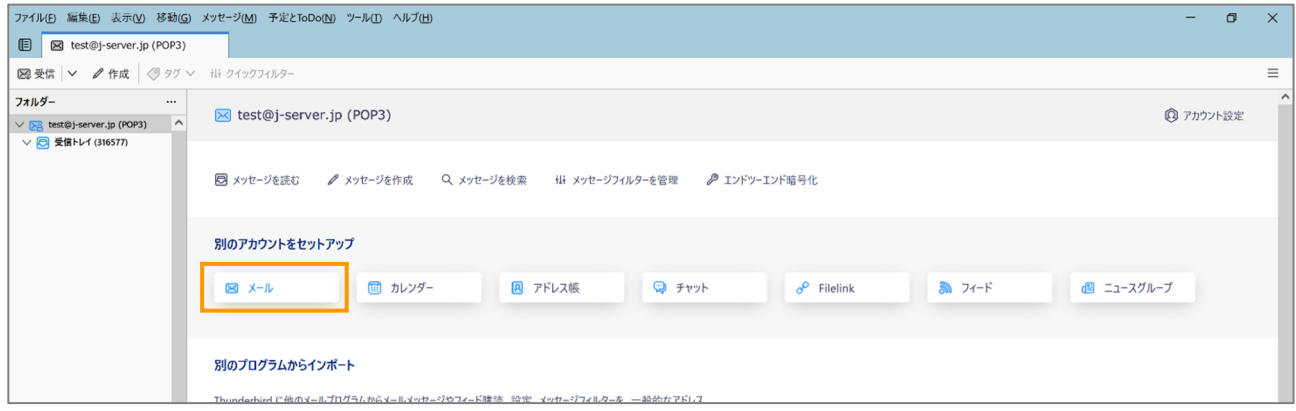

② 「名前」「メールアドレス」「パスワード」を入力し、「手動設定」をクリックします。

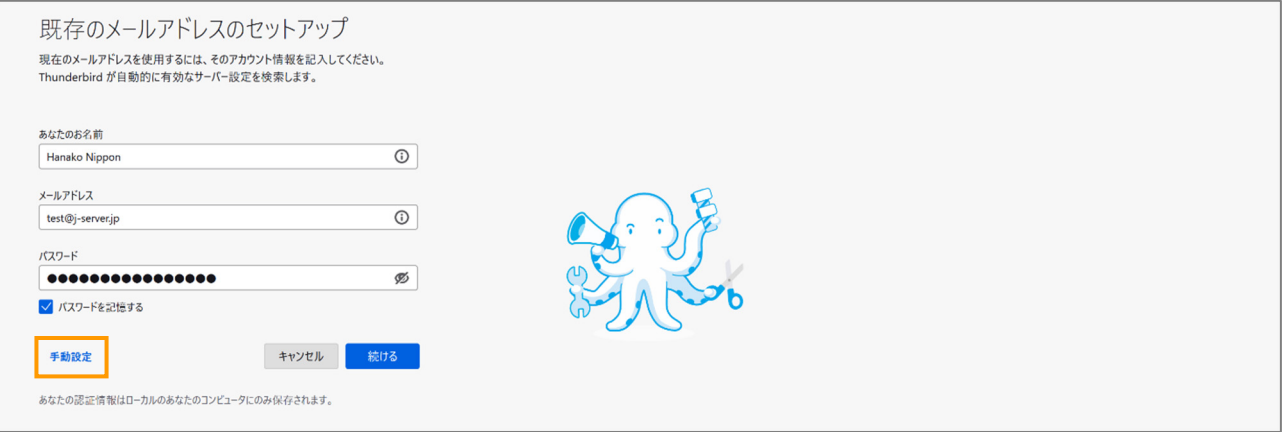

③ 【アカウント設定完了のお知らせ】を見ながら、以下の通り、自動入力されている箇所を修正し、 「再テスト」をクリックします。

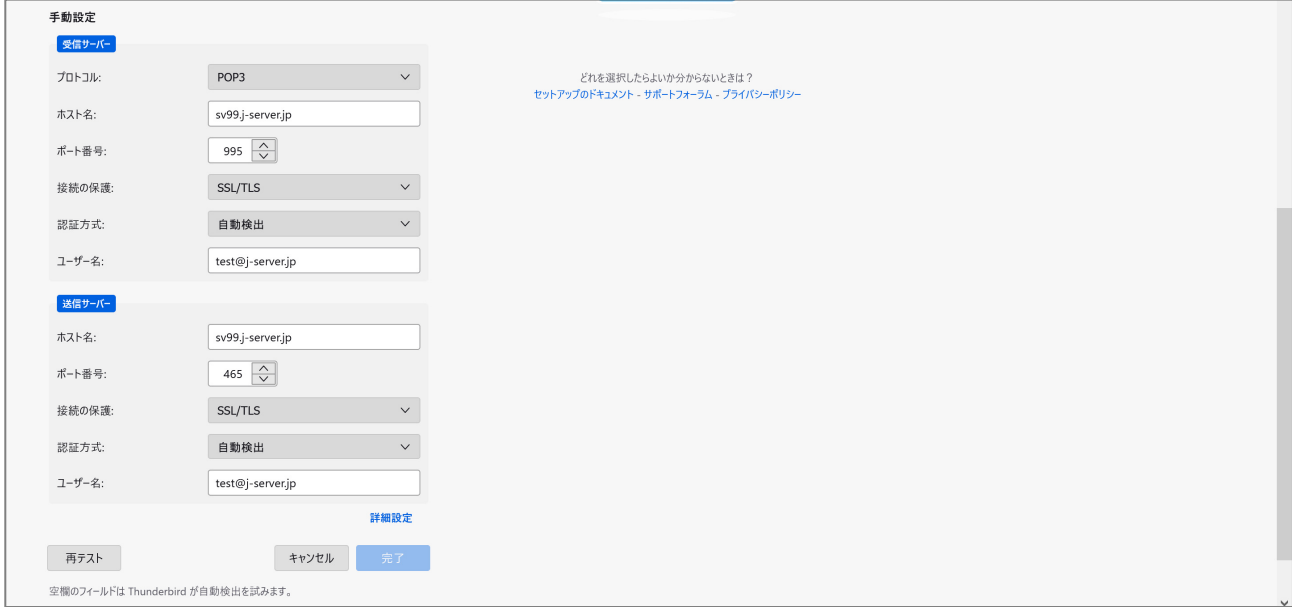

| 受信サーバー |                              |
|--------|------------------------------|
| プロトコル  | POP <sub>3</sub>             |
| ホスト名   | 【アカウント設定完了のお知らせ】に記載されたメール受信サ |
|        | ーバー                          |
|        | 例) sv99.j-server.jp          |
| ポート番号  | 995                          |
| 接続の保護  | SSL/TLS                      |
| 認証方式   | 自動検出                         |
| ユーザー名  | 管理画面で作成したメールアドレス             |
|        | 例) test@j-server.jp          |
| 送信サーバー |                              |
| ホスト名   | 【アカウント設定完了のお知らせ】に記載されたメール受信サ |
|        | ーバー                          |
|        | 例) sv99.j-server.jp          |
| ポート番号  | 465                          |
| 接続の保護  | SSL/TLS                      |
| 認証方式   | 自動検出                         |
| ユーザー名  | 管理画面で作成したメールアドレス             |
|        | 例) test@j-server.jp          |

④ 「完了」をクリックします。

① メニューバーの「ファイル」-「メールボックス」 -「新規作成をクリックします。

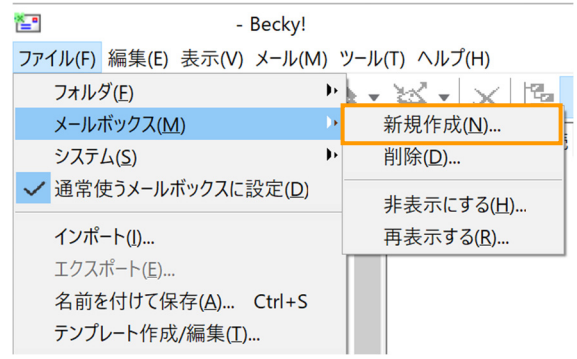

② 「メールボックスの通称(メールボックス名として使 用)」、「名前(差出人として使用)」、「メールアドレス (例:test@j-server.jp)」を入力し、「OK」をクリック します。

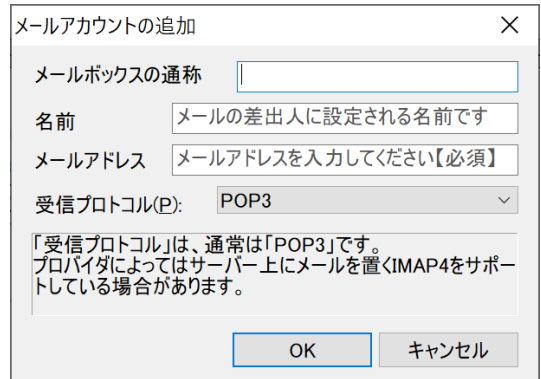

③ 【アカウント設定完了のお知らせ】 を見ながら、[基本設定]タブに、右図 の通り、入力します。

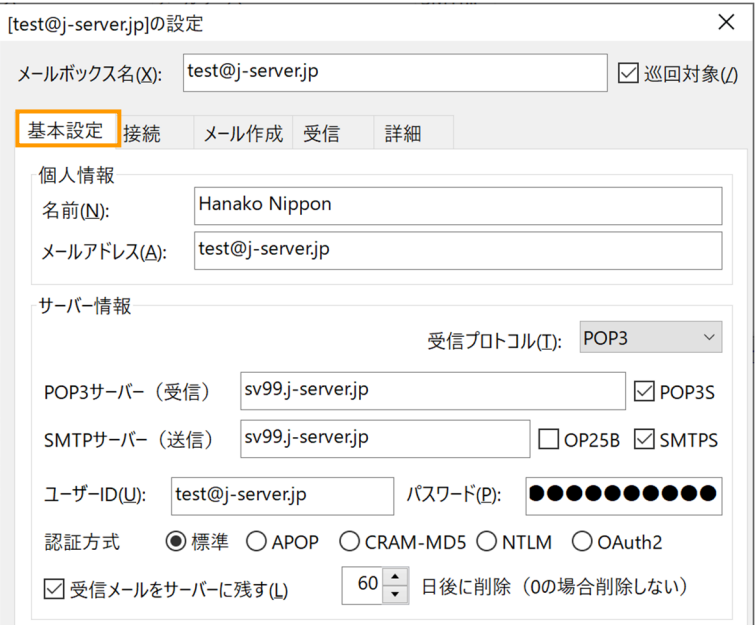

④ 【アカウント設定完了のお知らせ】 を見ながら、[詳細]タブに、右図の通 り、入力します。

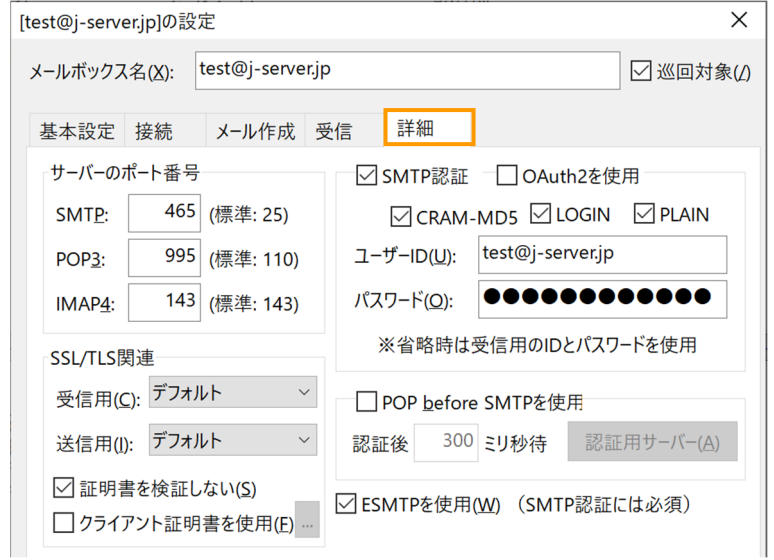

# Mac - Mail App への設定追加

「メール」から「アカウントの追加」をクリックします。

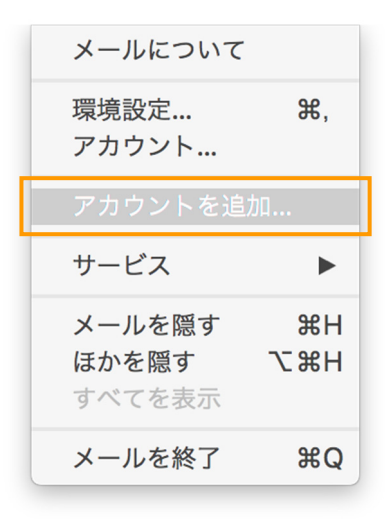

「その他のメールアカウント」をクリックします。

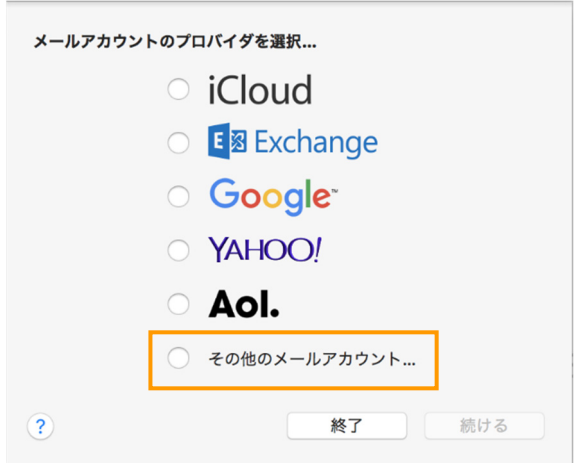

③ 【アカウント設定完了のお知らせ】を見ながら、以下の通り、入力をします。

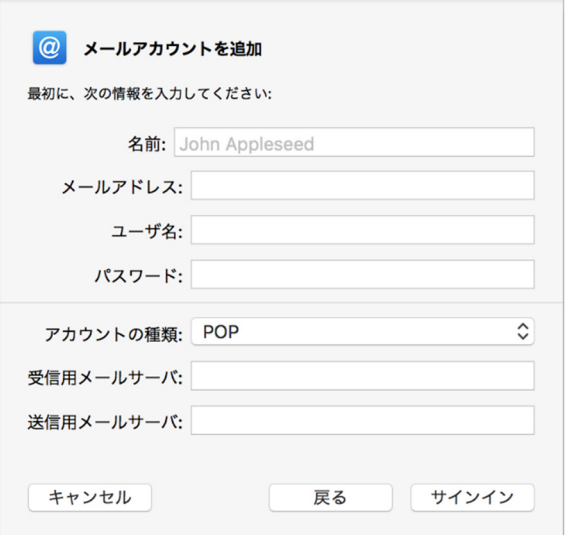

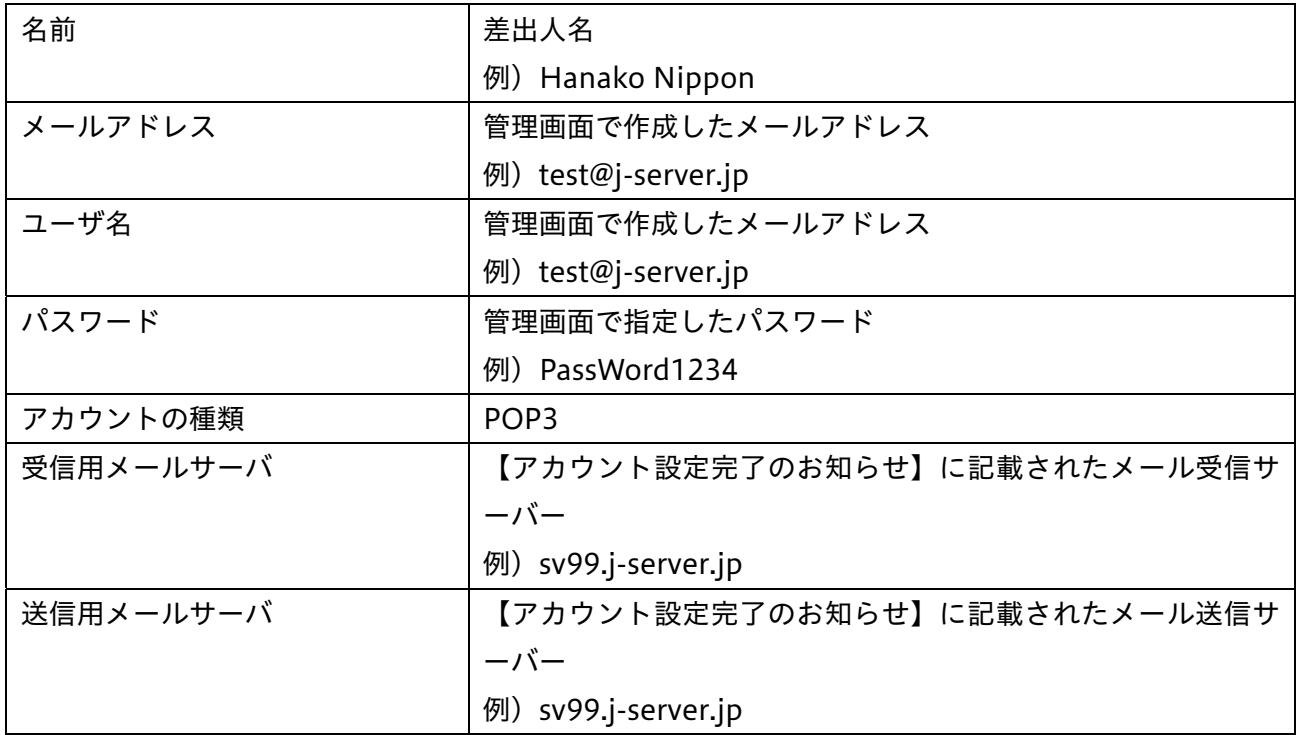

### ④ 「サインイン」をクリックします。

### Mac - Outlook for mac への設定追加

① 「ツール」から「アカウント...」をクリックします。

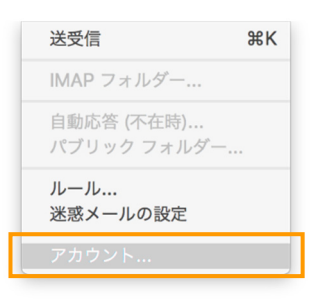

② 「アカウント」から「その他のメール...」をクリ ックします。

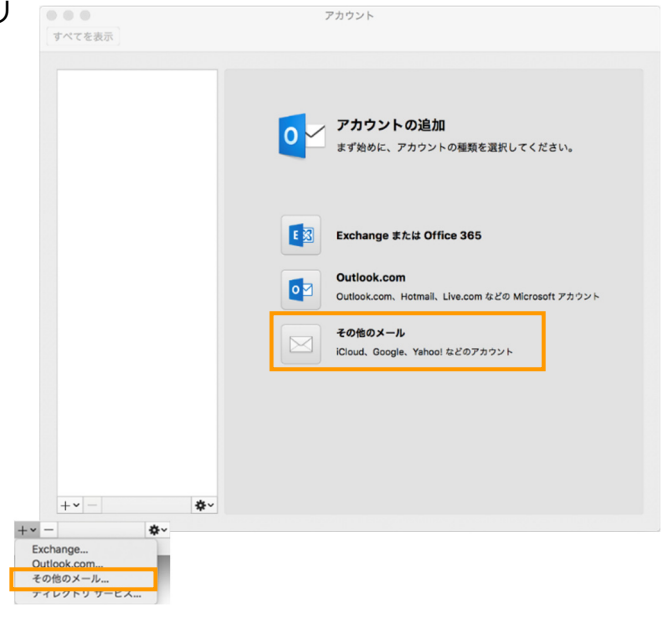

③ 【アカウント設定完了のお知らせ】を見なが ら、以下の通り、入力をします。

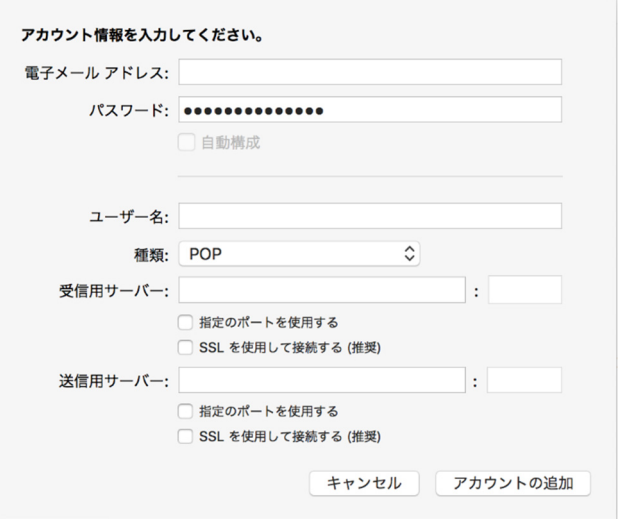

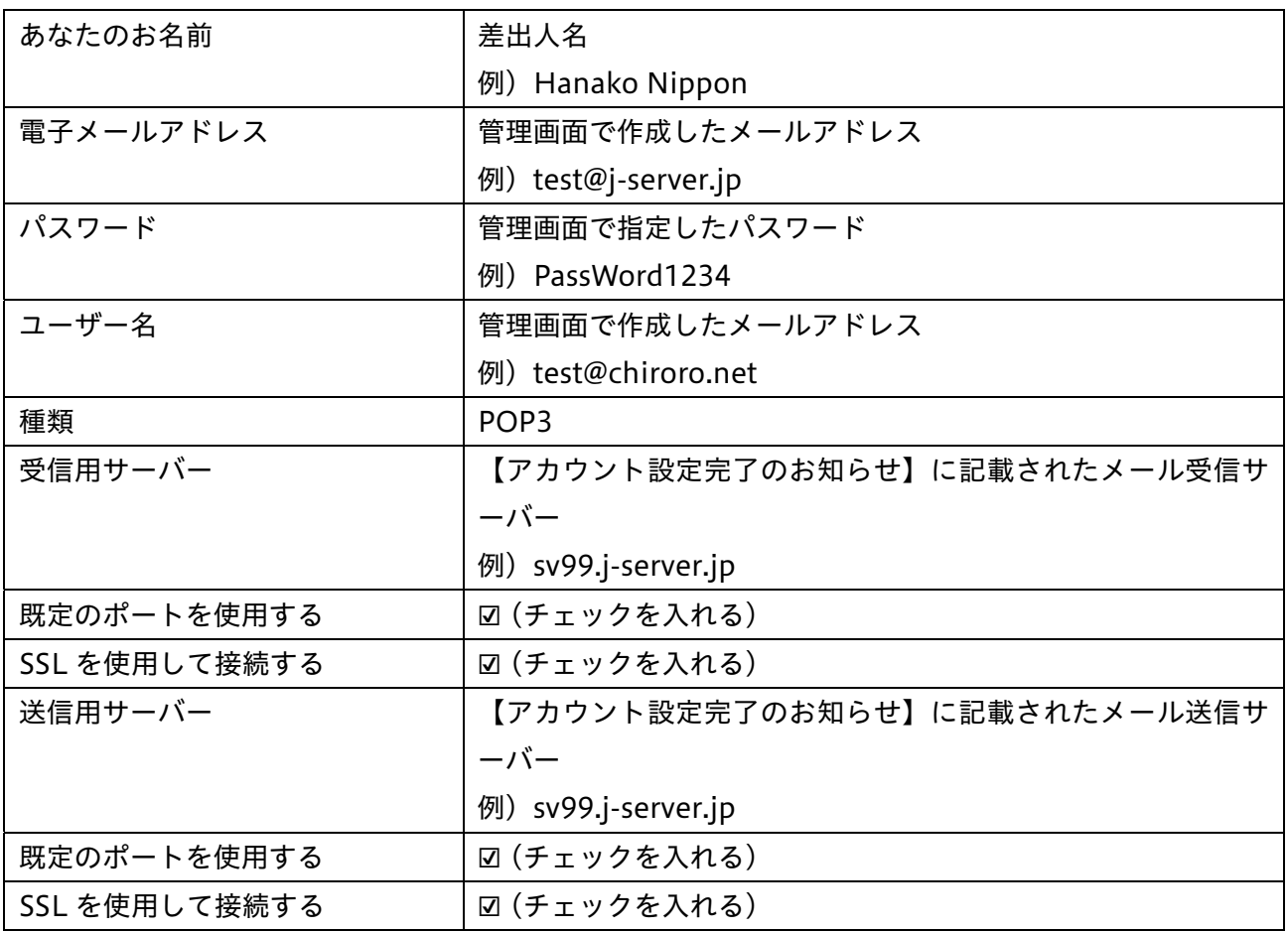

④ 「アカウントの追加」をクリックします。

[設定]の中の[メール]をタップします。

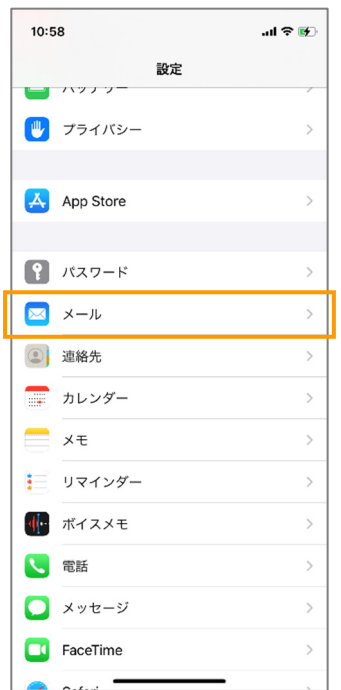

[アカウント]をタップします。

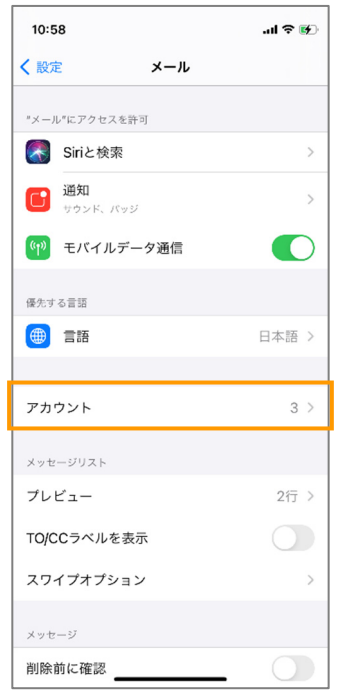

「アカウントを追加」をタップします。

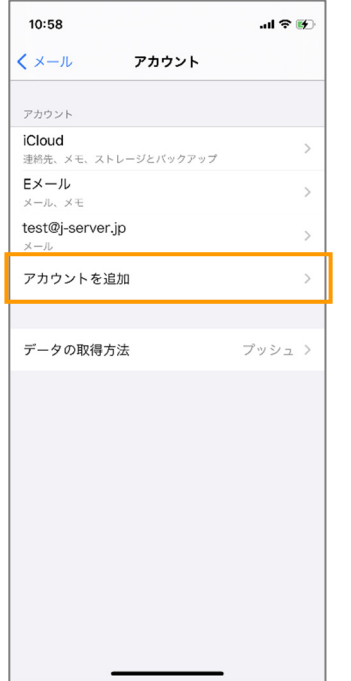

「その他」をタップします。

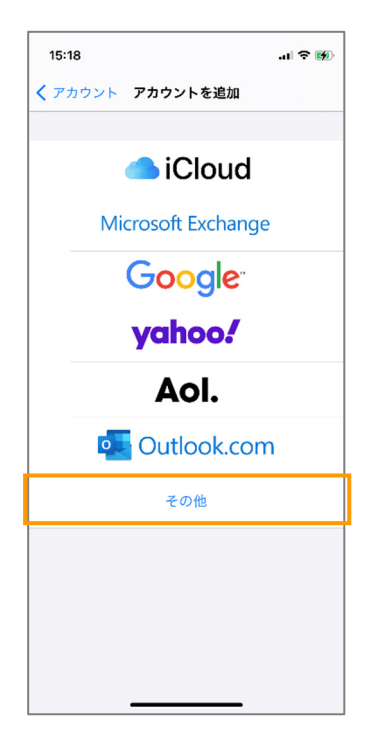

⑤ 「メールアカウントを追加」をタップします。

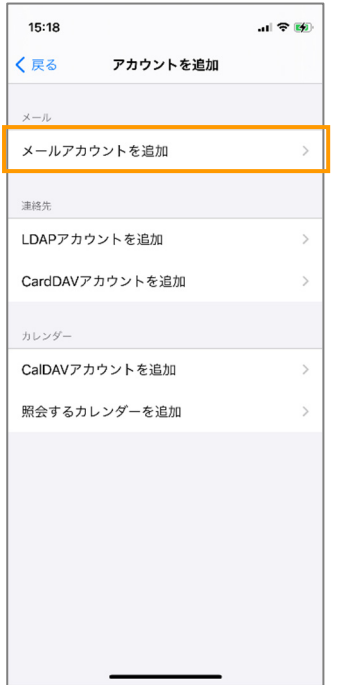

⑥ 「名前(差出人として使用)」、「メール(メールアドレス:例 test-j-server.jp)」、「パスワード」、「説 明(メールアカウント一覧画面での表示用)」を入力し、画面右上の「次へ」をタップします。

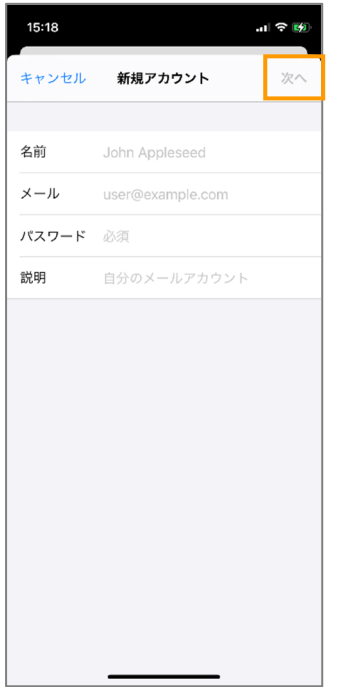

⑦ 【アカウント設定完了のお知らせ】を見ながら、以下の通り、入力をします。

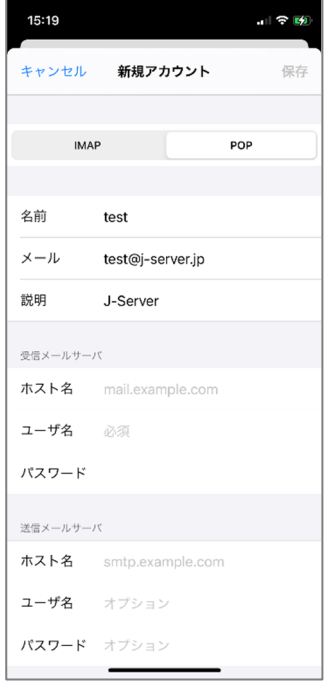

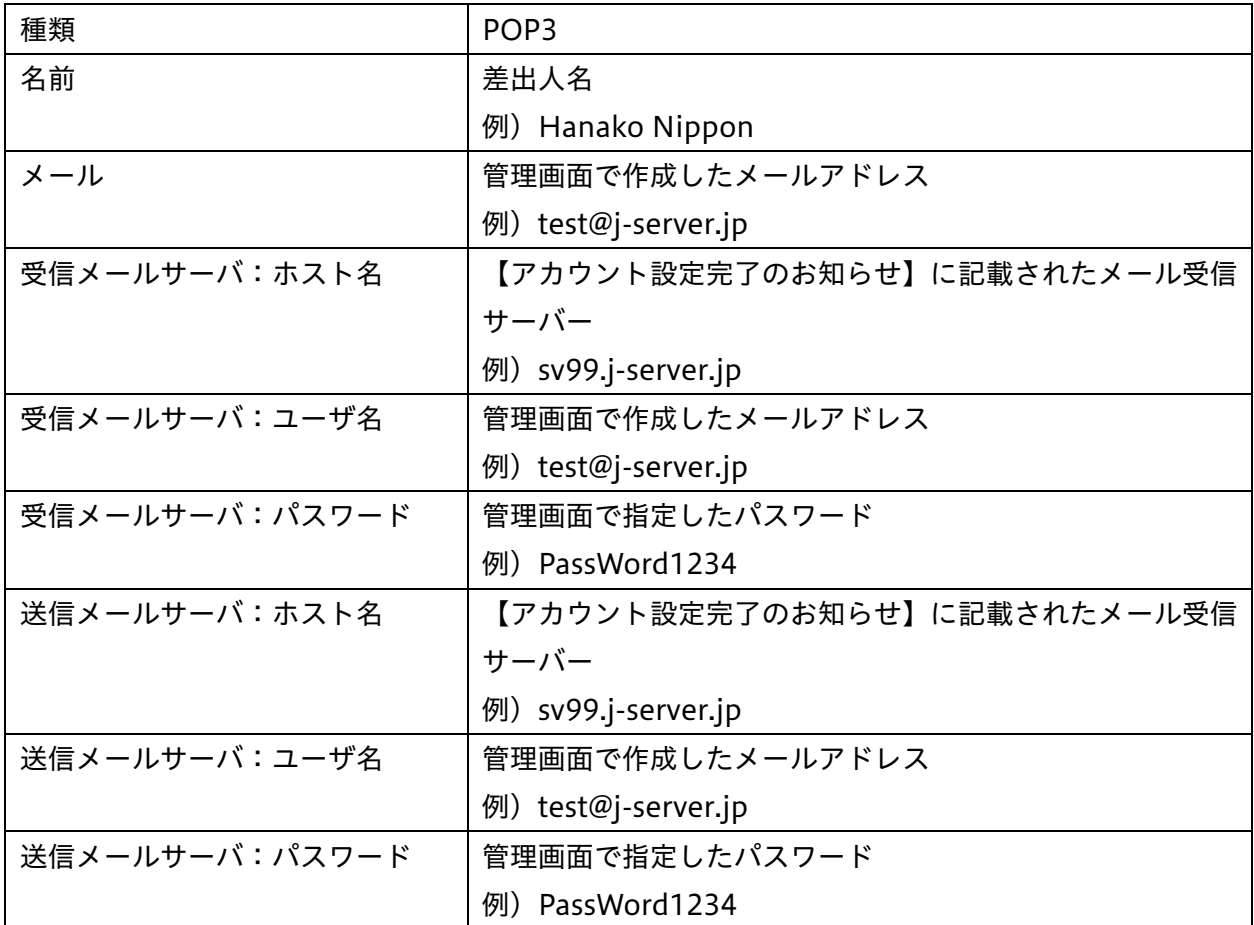

⑧ 「保存」をクリックします。

## Gmail の設定変更

Gmail は、同時に同じメールアドレスを登録することが出来ません。そのため、サーバー切り替 え後に既存の設定を編集する必要があります。

① 画面右上の「歯車」マークをクリックし、[すべての設定を表示]をクリックします。

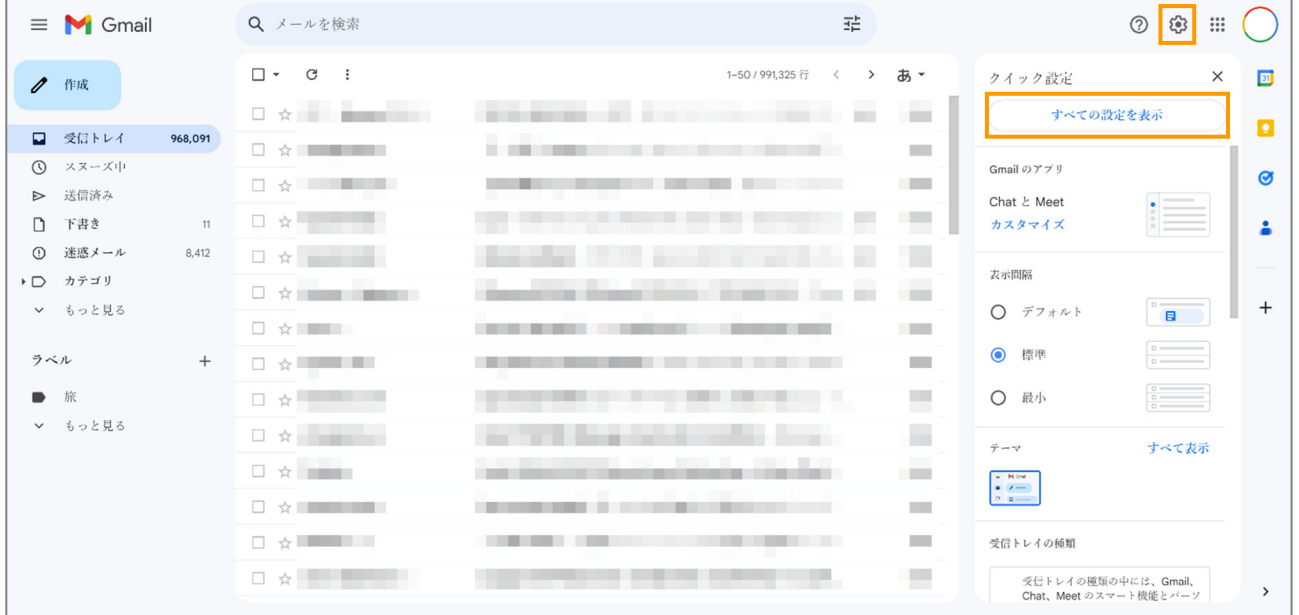

② [アカウントとインポート]タブをクリックし、使用しているメールアドレスの横にある[情報を編 集]をクリックします。

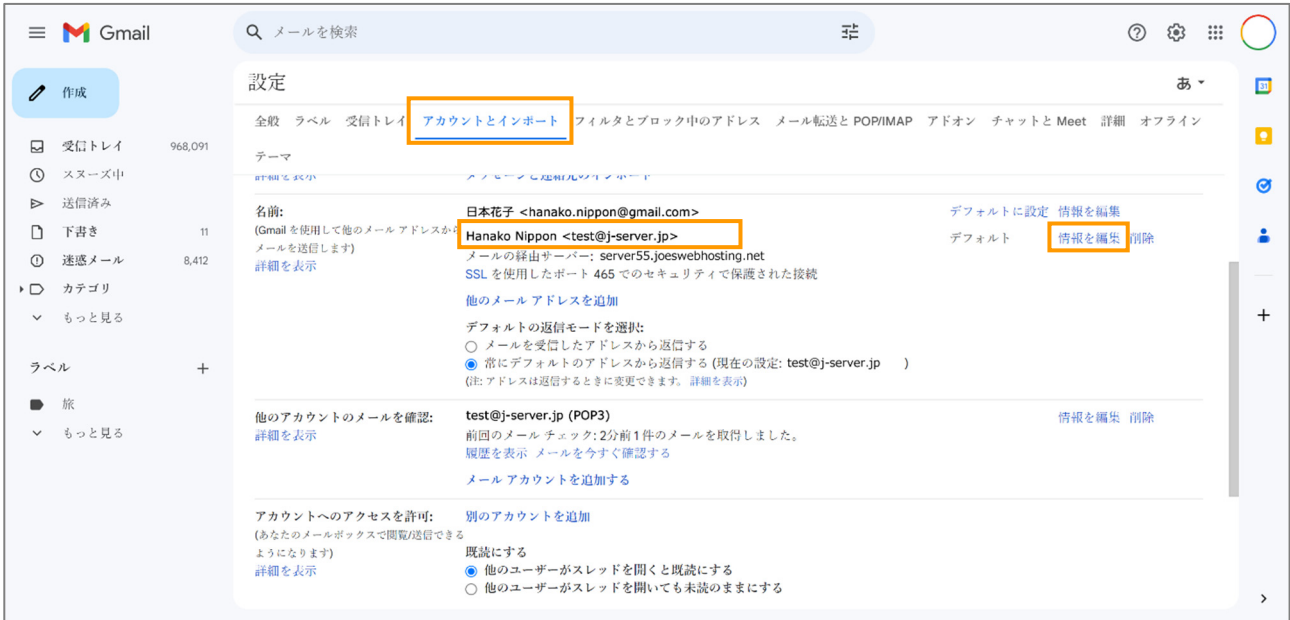

③ Joes サーバーで利用しているメールアドレスであることを確認し、[次のステップ]をクリックしま

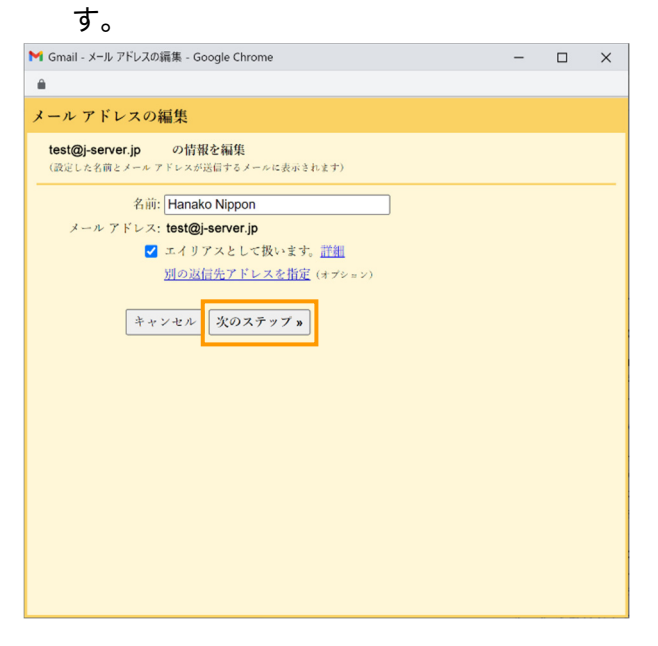

④ 「SMTP サーバー」を新サーバー名に変更します。 ※変更後のサーバー名は、お手元の【アカウント設定完了のお知らせ】にてご確認ください。

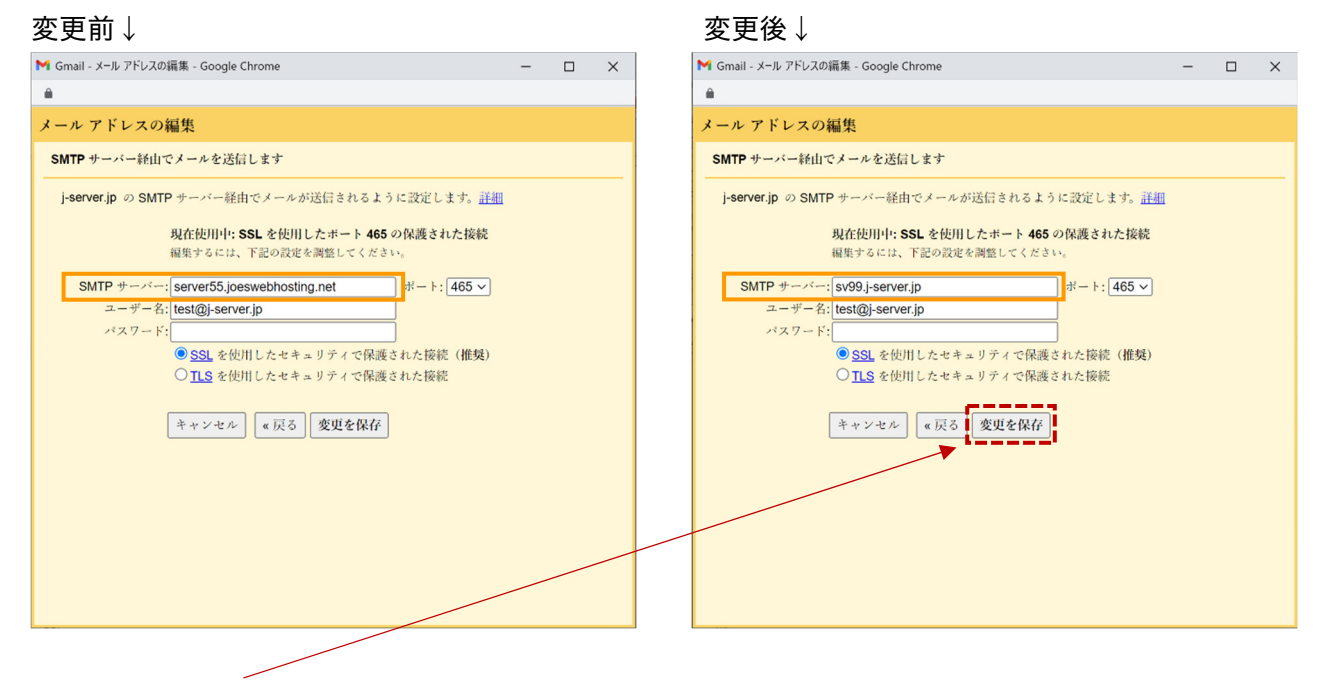

⑤ [設定を保存]をクリックします。

⑥ [他のアカウントのメールを確認]の欄の[情報を編集]をクリックします。

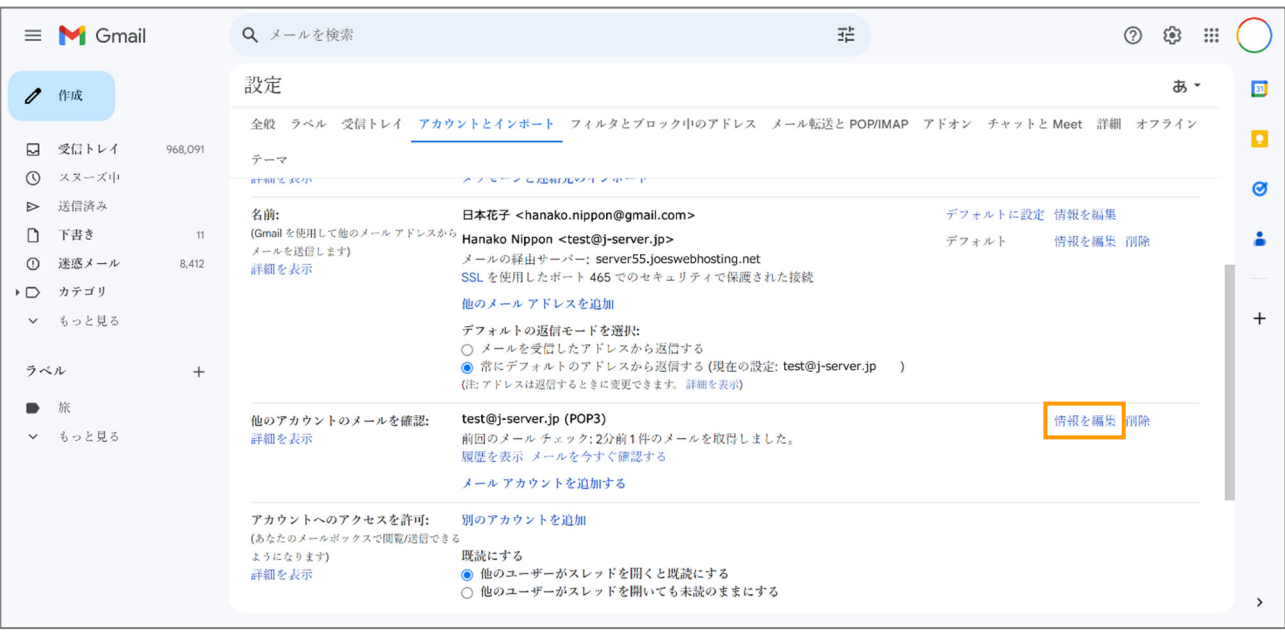

⑦ 「POP サーバー」を新サーバー名に変更します。

※変更後のサーバー名は、お手元の【アカウント設定完了のお知らせ】にてご確認ください。

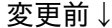

#### 変更後↓

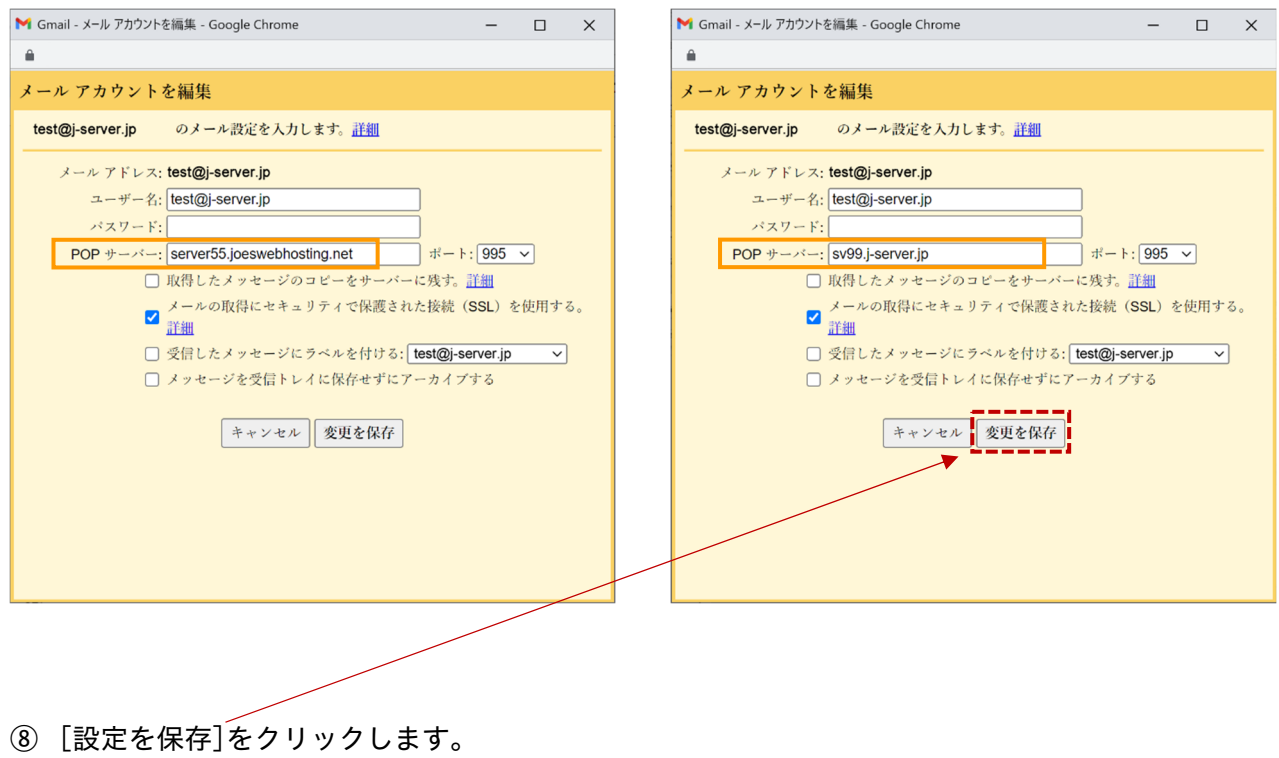